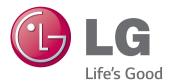

# Guides on Using Product Functions (Windows, Mac)

Please read this manual carefully before operating your set and retain it for future reference.

34UC97

www.lg.com

# **GUIDES ON USING PRODUCT FUNCTIONS (WINDOWS)**

## System Requirements

| Graphic card |        |              | Interface      |      |             |  |  |
|--------------|--------|--------------|----------------|------|-------------|--|--|
|              |        |              | Tunderbolt (🗲) | HDMI | DisplayPort |  |  |
| 3440 x 1440  | Intel  | Over HD4400  | 0              | 0    | 0           |  |  |
|              | AMD    | Over HD7000  | 0              | 0    | 0           |  |  |
|              | NVIDIA | Over GTX 650 | 0              | 0    | 0           |  |  |

• Thunderbolt (2) is supported in Windows 7, Windows 8 or later.

- In order to set the resolution to 3440 x 1440, you may be required to configure the custom settings from the graphics card control panel or update to the latest graphics card driver.
- HDMI supports a resolution of up to 3440 x 1440 @ 50 Hz. In order to use the resolution of 3440 x 1440 @ 60 Hz, use Thunderbolt (**f**) or DisplayPort.
- Support settings are subject to change.

# **Precautions for Changing Resolution**

- Failing to set the graphics card to the recommended (optimal) resolution may result in blurred text, a dimmed screen, a truncated display area, or misalignment of the display.
- The configuration procedure may differ depending on your computer and/or operating system. Also, some graphics cards may not support certain resolutions. If this is the case, contact the manufacturer of the computer or graphics card for assistance.
- Some graphics cards may not support 3440 x 1440 resolution. It is recommended to use a graphics card that supports 3440 x 1440 resolution. Even when you set the resolution to 3440 x 1440 on your PC, the actual PC output may not support the resolution.

# 

• The setting method can vary depending on the computer and the O/S. You may not be able to select certain resolutions depending on the graphics card performance. In such cases, please refer to the user's manual of the computer and/or graphics card.

### Windows XP

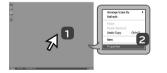

### STEP 1

- Move the mouse pointer to an empty area on the Windows screen (with no icons or task bars) and click the right mouse button.
- 2 When the pop-up menu appears, click the **Property**.

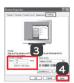

### STEP 2

 Choose the Settings menu and select an optimal resolution. (3440 x 1440)

Click the Apply button to complete resolution setting.

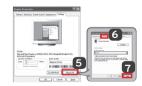

### STEP 3

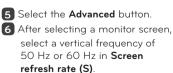

Click the Apply button to complete optimal frequency setting.

### Windows Vista

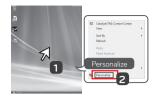

### STEP 1

- 1 Move the mouse pointer to an empty area on the Windows screen (with no icons or task bars) and click the right mouse button.
- 2 When the pop-up menu appears, click the **Personalize**.

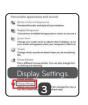

### STEP 2

3 Choose the **Display Settings** menu and select an optimal resolution. (3440 x 1440)

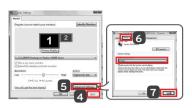

### STEP 3

- 4 Click the **Apply** button to complete resolution setting.
- **5** Select the **Advanced** button.
- 6 After selecting a monitor screen, select a vertical frequency of 50Hz or 60Hz in Screen refresh rate (S).
- Click the Apply button to complete optimal frequency setting.

### Windows 7, Windows 8

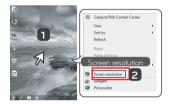

### STEP 1

- Move the mouse pointer to an empty area on the Windows screen (with no icons or task bars) and click the right mouse button.
- 2 When the pop-up menu appears, click the **Screen resolution**.

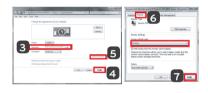

### STEP 2

3 Choose the **Settings** menu and select an optimal resolution. (3440 x 1440)

Click the Apply button to complete resolution setting.

### STEP 3

- **5** Select the **Advanced** button.
- 6 After selecting a monitor screen, select a vertical frequency of 50 Hz or 60 Hz in Screen refresh rate (S).
- Click the Apply button to complete optimal frequency setting.

# LG Monitor Software Introduction / System Requirements

|                |                                              | Supported Interface      |             |      | Supported OS                        |                                        |       |       |
|----------------|----------------------------------------------|--------------------------|-------------|------|-------------------------------------|----------------------------------------|-------|-------|
| Software       | Installation Priority<br>(required/optional) | Tunderbolt ( <b>\$</b> ) | DisplayPort | HDMI | Win XP<br>(Thunderbolt<br>excluded) | Win Vista<br>(Thunderbolt<br>excluded) | Win 7 | Win 8 |
| Screen Split   | Optional                                     | 0                        | 0           | 0    | O (32 bit)                          | O (32 bit)                             | 0     | 0     |
| Monitor Driver | Optional                                     | 0                        | 0           | 0    | 0                                   | 0                                      | 0     | 0     |

• Screen Split Automatically splits the monitor screen into the desired layouts.

• The software listed above can be installed using the CD provided with the product or downloaded as the latest version from the LG Electronics website.

• Graphics card Use a graphics card that supports 3440 x 1440 resolution.

# **Monitor Driver**

- Installation priority (required/optional) Optional
- Usage The resolution and frequency are adjusted for the monitor.

#### How to Install

- Installing with the CD provided. Insert the user manual CD provided in the product box into the PC's CD drive and install the driver program.
- Downloading from the LG Electronics website. Visit the LG Electronics website (www.lg.com) and download the latest driver for your model.

# Screen Split (MONITOR Screen Split Software)

- Installation priority (required/optional) Optional
- Usage Automatically splits the monitor screen into desired layouts (2 sections, 3 sections, or 4 sections).

### How to Install

 Installing with the CD provided. Insert the software CD provided in the product box into the PC's CD drive and install the LG Monitor Software.
On the Select Ontions window select Serees Selit

On the Select Options window, select Screen Split and continue.

• Downloading from the LG Electronics website. Visit the LG Electronics website (www.lg.com) and download the latest software for your model.

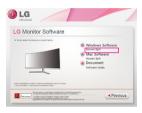

On the software CD's main screen, select Screen Split.

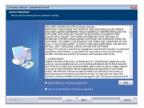

Check I accept the terms of the agreement on the License Agreement screen and then click on the **Next** button.

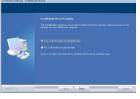

When the installation is complete, restart the system.

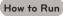

Double-click on the shortcut icon on the desktop, or
Click on the tray icon at the bottom right of the PC screen.

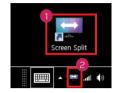

### How to Use

- For details on using the software, refer to the program's Help.
- 1. Click on the tray icon at the bottom right of the PC screen.

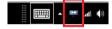

2. Select a screen layout.

| ~   | Monitor Selection   |  |
|-----|---------------------|--|
| - 🗖 |                     |  |
|     | 2 Screen (16:5)     |  |
|     | 2 Screen (Balanced) |  |
|     |                     |  |
|     |                     |  |
|     |                     |  |
|     |                     |  |
|     |                     |  |
|     |                     |  |
|     |                     |  |
| •   |                     |  |
|     |                     |  |

3. The screen split layout is applied.

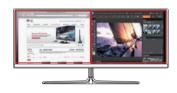

# Dual Link-Up (Monitor PBP Function)

- Usage The monitor displays screens for 2 input sources simultaneously.
- The Dual Link-Up feature requires that one of the two input sources is connected via HDMI.
- Image shown may differ from the product that you are using.

### How to Run

- 1. Connect the monitor to two input sources.
- 2. Press the joystick button on the bottom of the monitor.
- 3. Enter PBP.1

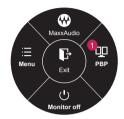

- 4. Adjust the settings according to the input sources connected.
- 5. DUAL LINK-UP is applied.

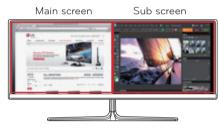

| PBP Connection        |               | Sub screen (Right) |        |             |                          |  |  |
|-----------------------|---------------|--------------------|--------|-------------|--------------------------|--|--|
|                       |               | HDMI 1             | HDMI 2 | DisplayPort | Tunderbolt ( <b>\$</b> ) |  |  |
|                       | HDMI 1        | -                  | 0      | Х           | Х                        |  |  |
| Main screen<br>(Left) | HDMI 2        | 0                  | -      | Х           | Х                        |  |  |
|                       | DisplayPort   | 0                  | 0      | -           | Х                        |  |  |
|                       | Tunderbolt (🖌 | 0                  | 0      | Х           | -                        |  |  |

- For details on using the software, refer to the product user manual.
- The product user manual is included on the CD provided and is available for download from the LG Electronics website.

# Guides on Using Product Functions (Mac)

# System Requirements

|  | Graphic card |                                        | Interface      |      |             |  |  |
|--|--------------|----------------------------------------|----------------|------|-------------|--|--|
|  |              |                                        | Tunderbolt (🗲) | HDMI | DisplayPort |  |  |
|  | 3440 x 1440  | Dual AMD FirePro<br>D300 / D500 / D700 | 0              | 0    | 0           |  |  |

- In accordance with Mac products may not support the recommended resolution or the some features. For more information, refer to the support information card of Mac which is provided separately.
- You can connect (daisy-chain) up to two additional monitors through the Thunderbolt (2).
- In order to set the resolution to 3440 x 1440, you may be required to configure the custom settings from the graphics card control panel or update to the latest graphics card driver.
- HDMI supports a resolution of up to 3440 x 1440 @ 50 Hz. In order to use the resolution of 3440 x 1440 @ 60 Hz, use Thunderbolt (*f*) or DisplayPort.
- Support settings are subject to change.

# **Precautions for Changing Resolution**

- Failing to set the graphics card to the recommended (optimal) resolution may result in blurred text, a dimmed screen, a truncated display area, or misalignment of the display.
- The configuration procedure may differ depending on your computer and/or operating system. Also, some graphics cards may not support certain resolutions. If this is the case, contact the manufacturer of the computer or graphics card for assistance.
- Some graphics cards may not support 3440 x 1440 resolution. It is recommended to use a graphics card that supports 3440 x 1440 resolution. Even when you set the resolution to 3440 x 1440 on your PC, the actual PC output may not support the resolution.

### Mac

### Step 1

1. On the Doc bar, click on the **System Preferences icon**.

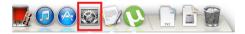

2. When the System Preferences window opens, select **Display**.

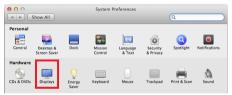

### Step 2

3. Select the **Scaled** option and then select a desired resolution, the settings are now configured.

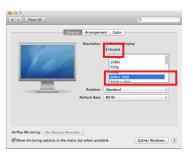

### Step 3

4. In the Display tab, select **Best for display**. The display is now set to the recommended resolution (3440 x 1440).

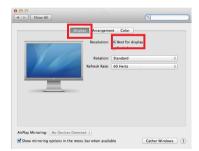

# **Available Product and OS**

| Software     | Installation Priority | Supp           | Supported OS |      |        |       |
|--------------|-----------------------|----------------|--------------|------|--------|-------|
|              | (required/optional)   | Tunderbolt (🗲) | DisplayPort  | HDMI | Mac OS | Linux |
| Screen Split | Optional              | 0              | 0            | 0    | 0      | Х     |

• Screen Split Automatically splits the monitor screen into the desired layouts.

- The software listed above can be installed using the CD provided with the product or downloaded as the latest version from the LG Electronics website.
- Graphics card Use a graphics card that supports 3440 x 1440 resolution.

# Dual Link-Up (Monitor PBP Function)

- Usage The monitor displays screens for 2 input sources simultaneously.
- The Dual Link-Up feature requires that one of the two input sources is connected via HDMI.
- Image shown may differ from the product that you are using.

### How to Run

- 1. Connect the monitor to two input sources.
- 2. Press the joystick button on the bottom of the monitor.
- 3. Enter PBP.1

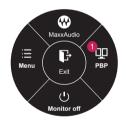

- 4. Adjust the settings according to the input sources connected.
- 5. DUAL LINK-UP is applied.

Main screen Sub screen

| PBP Connection |                | Sub screen (Right) |        |             |                         |  |  |
|----------------|----------------|--------------------|--------|-------------|-------------------------|--|--|
|                |                | HDMI 1             | HDMI 2 | DisplayPort | Tunderbolt ( <b>/</b> ) |  |  |
|                | HDMI 1         | -                  | 0      | Х           | Х                       |  |  |
| Main screen    | HDMI 2         | 0                  | -      | Х           | Х                       |  |  |
| (Left)         | DisplayPort    | 0                  | 0      | -           | Х                       |  |  |
|                | Tunderbolt (🗲) | 0                  | 0      | Х           | -                       |  |  |

• For details on using the software, refer to the product user manual.

• The product user manual is included on the CD provided and is available for download from the LG Electronics website.

- Installation priority (required/optional) Optional
- Usage Automatically splits the monitor screen into desired layouts (2 sections, 3 sections, or 4 sections).

### How to Install

- Installing with the CD provided. Insert the software CD provided in the product box into the PC's CD drive and install the Screen Split.
- Downloading from the LG Electronics website. Visit the LG Electronics website (www.lg.com) and download the latest software for your model.
- When the installation program starts, click on Continue. During the installation, you have to accept the license agreement.

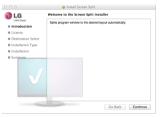

2. Enter the Super User password and click on **Install Software**.

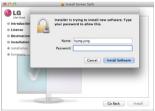

3. Click on **Close** to finish the installation.

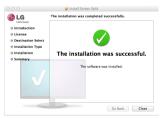

### How to Run

Finder → Applications → Run Screen Split

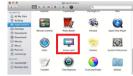

• Click on the Screen Split icon on the menu bar.

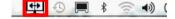

Search for Screen Split in Spotlight search.
Spotlight Screen Split

### How to Use

- For details on using the software, refer to the program's Help.
- 1. Click on the tray icon at the bottom right of the PC

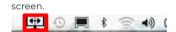

2. Select a screen layout.

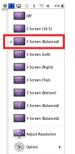

3. The screen split layout is applied.

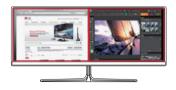

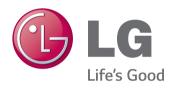